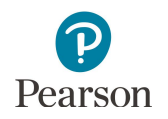

# **On-Demand Reports and Export User Guide**

This guide provides instructions on viewing, printing, downloading, and exporting On-Demand Reports in PearsonAccess Next.

Note: The individual student information available in the secure PearsonAccess Next system is private student data. Ensure student data privacy is maintained when accessing, printing, or sharing information from the system.

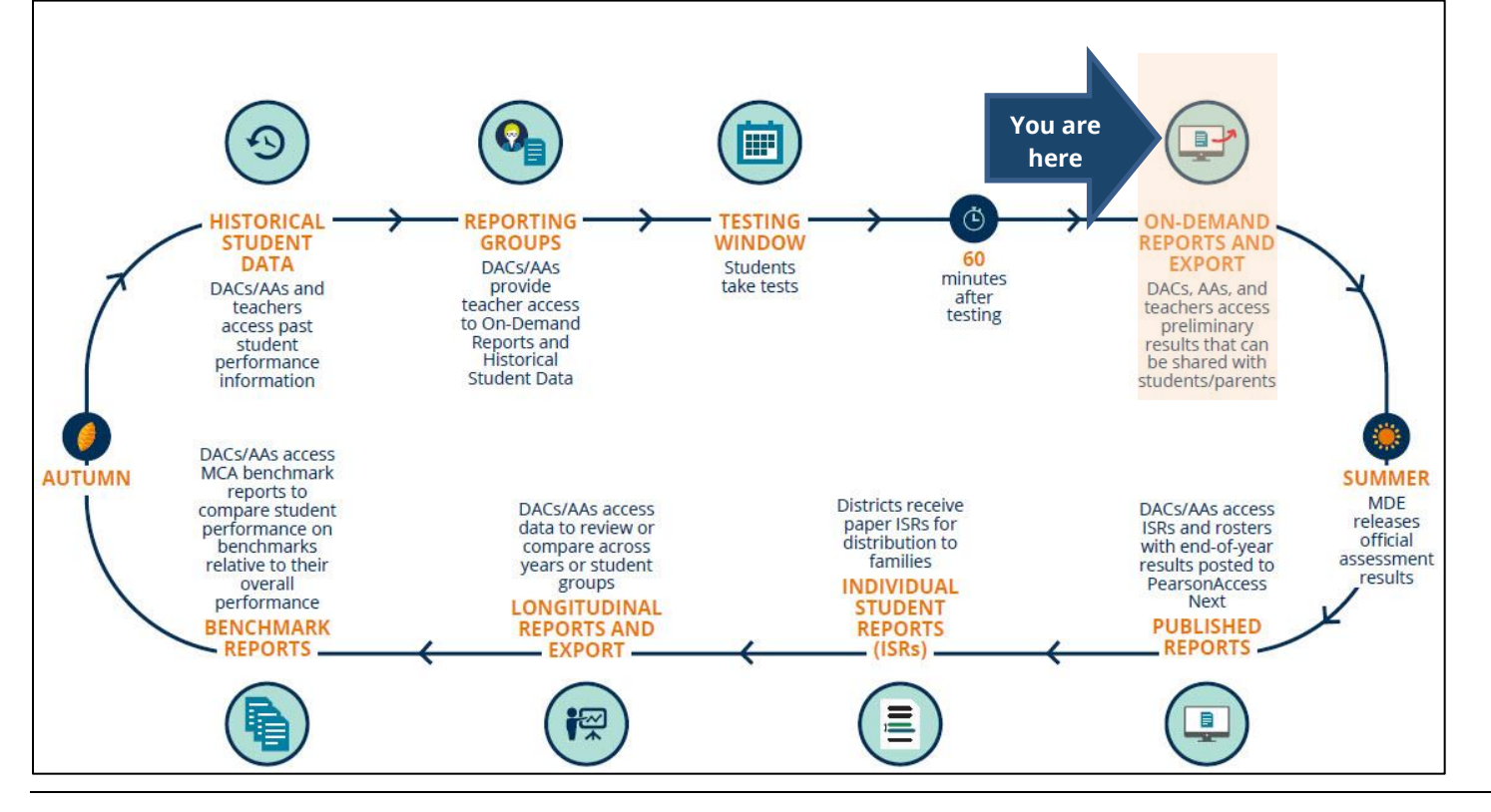

### **Overview**

On-Demand Reports allow users to access preliminary online test results for MCA and MTAS and are available within 60 minutes of test or data entry submission.

# Access by User Role

Users with the District Assessment Coordinator (DAC) or Assessment Administrator (AA) role in PearsonAccess Next have access to on-demand reports. If educators (users with the Test Monitor/Data Entry or MTAS Entry user role) need access to on-demand reports, the DAC or AA must first assign reporting groups to the Test Monitor/Data Entry or MTAS Entry user before they can access the results; see table below.

#### **Report Access by User Role**

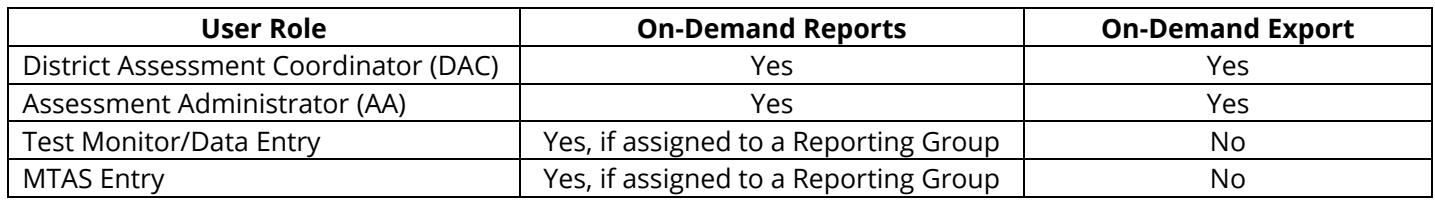

Instructions for creating reporting groups in PearsonAccess Next are available in the *[Reporting Groups User Guide](http://minnesota.pearsonaccessnext.com/additional-services/)* (PearsonAccess Next > Reporting Resources > Additional Reporting Resources).

# Verify Test Administration

Once you have signed in to PearsonAccess Next, verify that the applicable test administration (for example, **MCA 2024** or **MTAS 2024**) is selected. To change the test administration, select the current test administration in the black bar at the top of the page, select the 2023-2024 dropdown, as needed, and then select the test administration.

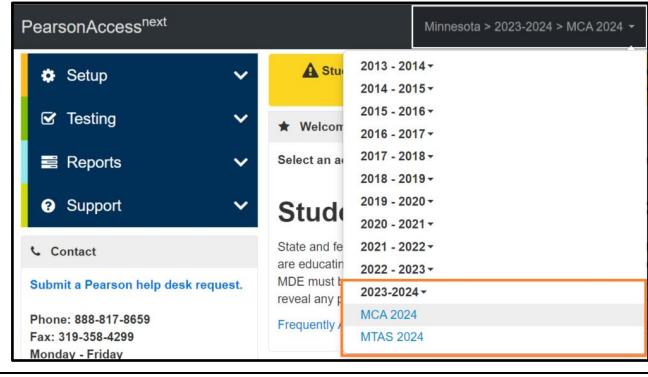

### View Test Results

1. From the Home page, under **Reports**, select **On-Demand Reports**.

Search for a student by name or MARSS/SSID or use the filters to search by Organization Name, Reporting Group, Test Name, Subject Name, Achievement Level, Test Session (MCA only), Grade, Test Code, and/or Test Date (enter as DD-MM-YYYY).

Select the calendar icon to open a calendar view to ensure the correct data format is used.

Note: Multiple filters can be used at the same time as long as the selected subject and/or grades do not conflict (for example, Test Name "Grade 03 Mathematics MCA" and Subject Name "Reading" or Grade "07" conflict and will not display results).

Students are listed by last name, first name, and then MARSS/SSID.

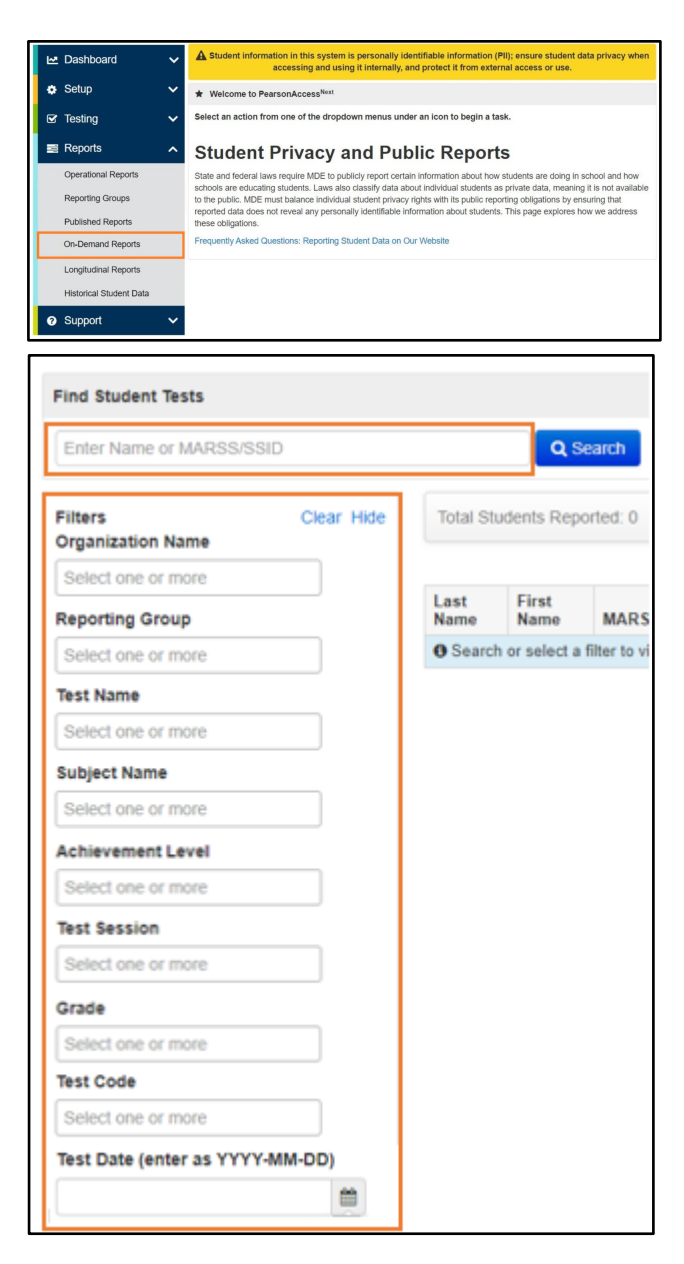

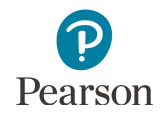

2. Use the Manage Columns dropdown menu on the right to add or remove fields from the student data grid. The column options will vary depending on whether you are viewing MCA or MTAS (for example, Lexile/Quantile will only display for MCA).

The fields selected will display on the Student List Report (PDF) and Student List Report Excel when selecting Print.

Note: When there are 500 results or less, all columns can be sorted in ascending or descending order.

Tip: If downloading and printing the Student List Report (PDF), it is recommended to select nine or fewer columns. This is so the data does not appear truncated in the downloaded report.

3. Select the **Information** icon to the right of the student's MARSS/SSID to view or print an individual student's test results as a Student Detail Report (SDR) in PDF format.

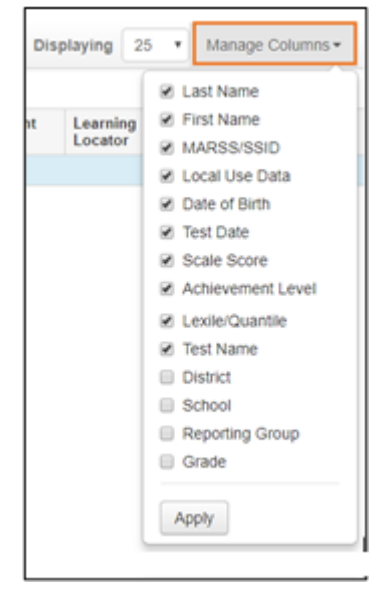

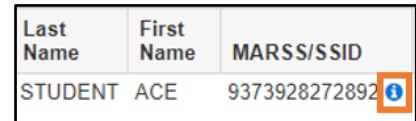

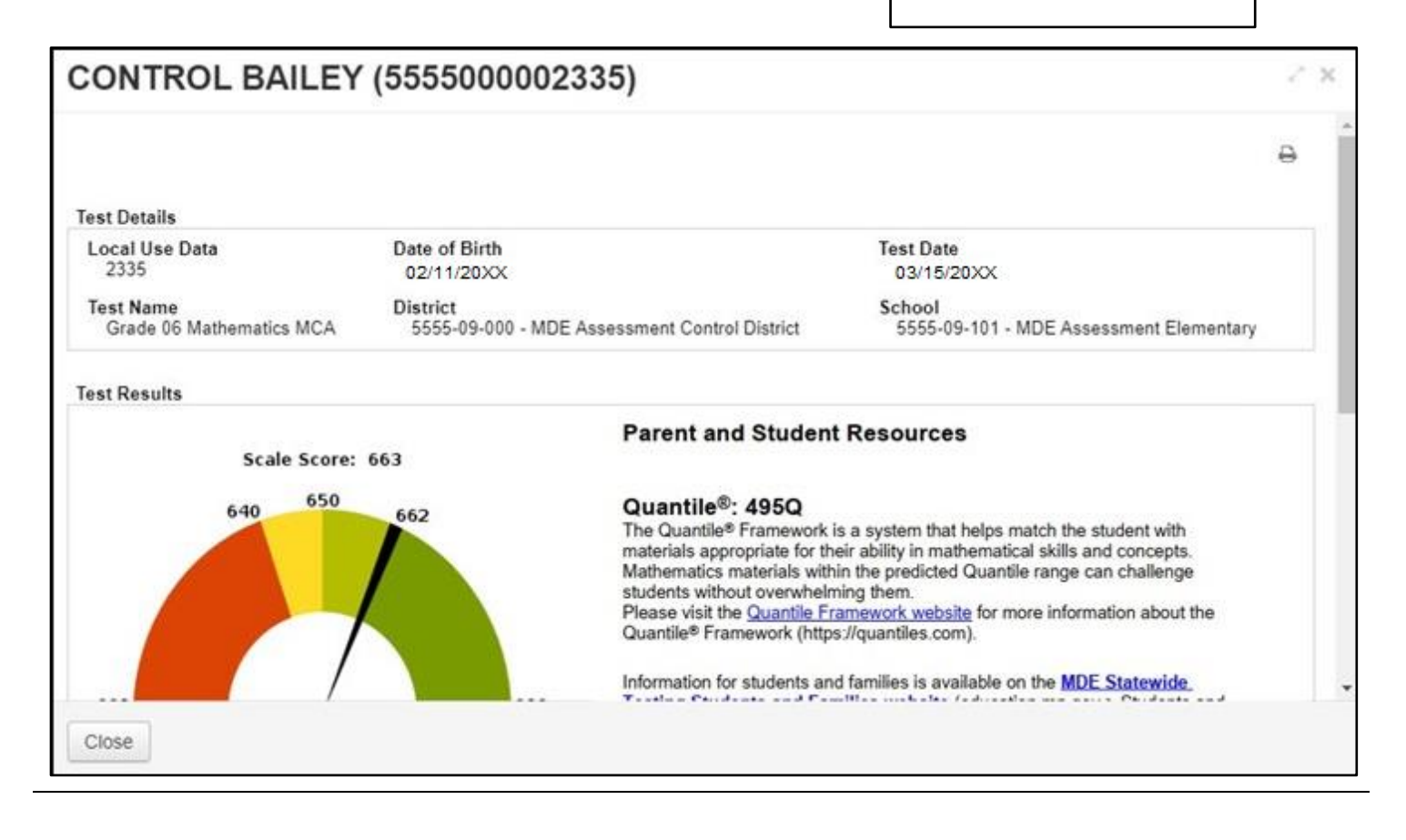

# Download Preliminary Test Results

Preliminary test results report downloads process in the background allowing users to continue to use On-Demand Reports or complete other tasks in PearsonAccess Next while the report is processing. Users can sign out of PearsonAccess Next and return later to download the report. Up to 15 previously ran reports can be accessed.

1. To download test results for all students displayed, select **Print**. There are three available options: Student Detail Reports (PDF), Student List Report (PDF), and Student List Report Excel.

Tip: Use the filter functions on the left to add or remove students displayed before selecting Print and a report option.

2. The selected report will display as processing under the Requested Reports dropdown.

To stop the download, select the "X" icon to the right of the report. A confirmation pop-up will appear asking if you want to delete the report. Select "Yes" to delete the report, or "No" to not delete the report.

Note: The most recently selected report will display under Requested Reports. If downloading multiple reports in the same session, select the **Requested Reports** dropdown to view these reports.

3. The default file name includes the report name, organization code, and date the report was run (for example, Student Detail Reports\_5555-09-101\_2023-03-25).

Note: If multiple reports are downloaded on the same date for the same organization, the number 1-14 will appear in parenthesis after the file name (for example, Student Detail Reports\_5555-09-101\_2023-03-25 (1)).

- New for 2023-24: Select the pencil icon to the right of the file name to edit the file name.
- Enter text in the text box and select the green checkmark icon.
- · If you do not wish to save the edited file name, select the red no symbol to keep the original file name.

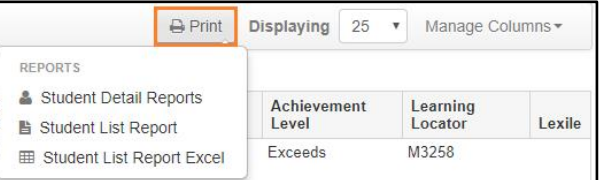

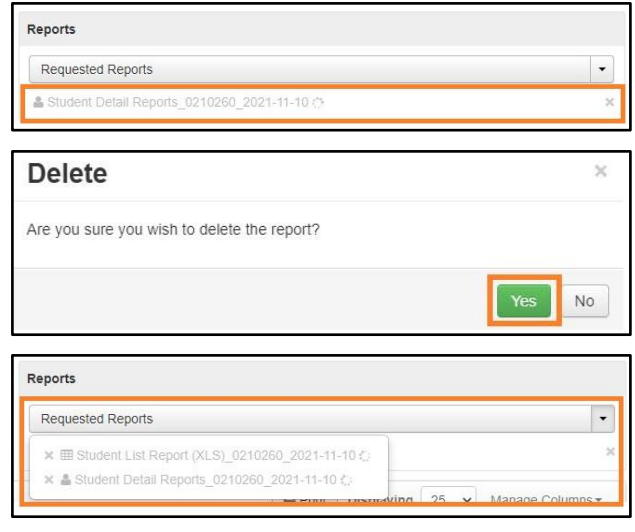

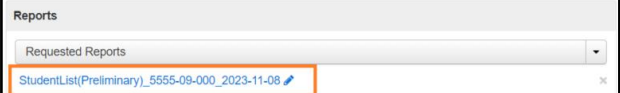

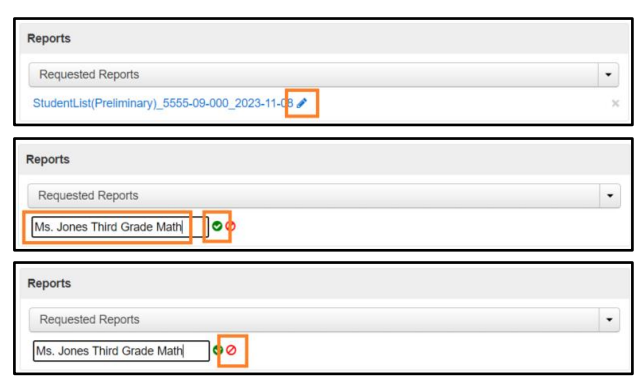

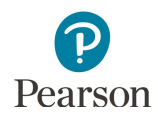

4. Once the download is complete, the most recent report will display as a hyperlink. Select the hyperlink to download the report to your computer. Print or save the report using your browser's print function. Select the "X" icon to delete the report.

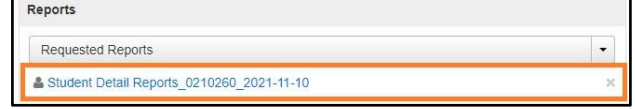

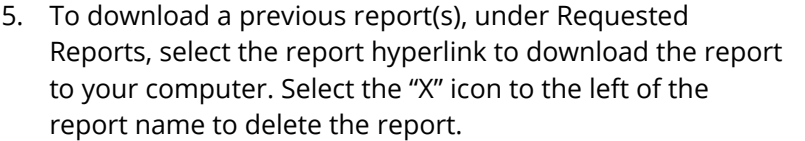

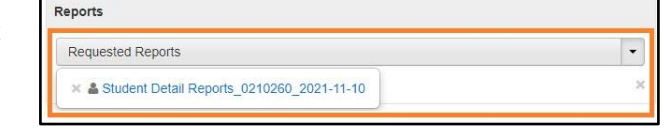

Note: Only the last 15 reports run by a user are available. If more than 15 of the same reports are downloaded on the same date, the current report will be replaced (for example, Student Detail Reports\_5555-09-101\_2023- 03-25 (14)). If running more than 15 reports in a session, download and delete previous reports before running more reports.

#### Student Detail Reports (PDF)

- · The Student Detail Reports downloads a single PDF file containing individual one-page preliminary reports for each selected student.
- · The Student Detail Reports include strand/substrand scale scores and strand performance levels for MCA and extended standards performance for MTAS.
- · The download is limited to 1,500 individual reports in the combined file. If the file contains more than 1,500 records, you will receive the error message to the right.

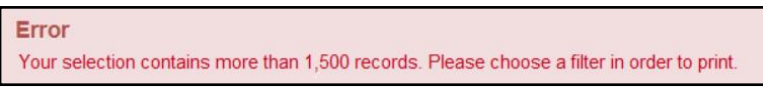

#### Student List Report (PDF)

- · The Student List Report downloads a report as a single PDF file with the selected students.
- · The Student List Report (PDF) can include any column field options under Manage Columns, including scale scores and achievement level. Refer to Step 3 under the *View Test Results* section above for information about managing columns.
- · The download is limited to 60,000 student tests listed in the Student List Report (PDF). If the file contains more than 60,000 student tests, you will receive the error message to the right.

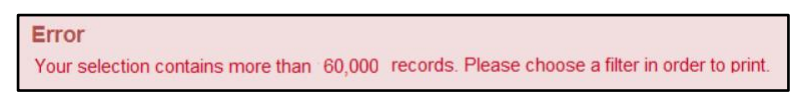

#### Student List Report Excel

- · The Student List Report Excel downloads as a list in Excel format with the selected students.
- · The Student List Report in Excel format can include any column field options under Manage Columns, including scale scores and achievement level. Refer to Step 3 under the *View Test Results* section above for information about managing columns.
- · The download is limited to 100,000 student tests listed in the Student List Report in Excel format. If the file contains more than

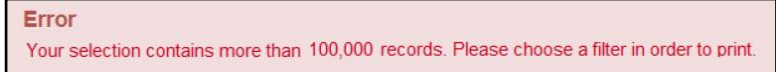

100,000 student tests, you will receive the error message to the right.

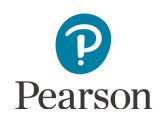

### On-Demand Export

The On-Demand Export includes all student results in a CSV format and strand/substrand scale scores and performance levels for MCA and extended standards performance for MTAS.

Note: The On-Demand Export includes results for online, data entry, and science script tests.

1. From the Home page, under **Setup**, select **Import / Export Data**.

- 2. Select the dropdown menu to the right of the **Start** button and select **Import / Export Data**.
- 3. From the Type dropdown menu, select **On-Demand Export** and select **Process**.

- 4. After you select the Process button, you will be directed to the View File Details page where you can see file information updates. You will receive a Status Notification email when the file has completed processing.
- 5. When the file is complete, select **Download File**. The file will download to your computer as a .csv file.

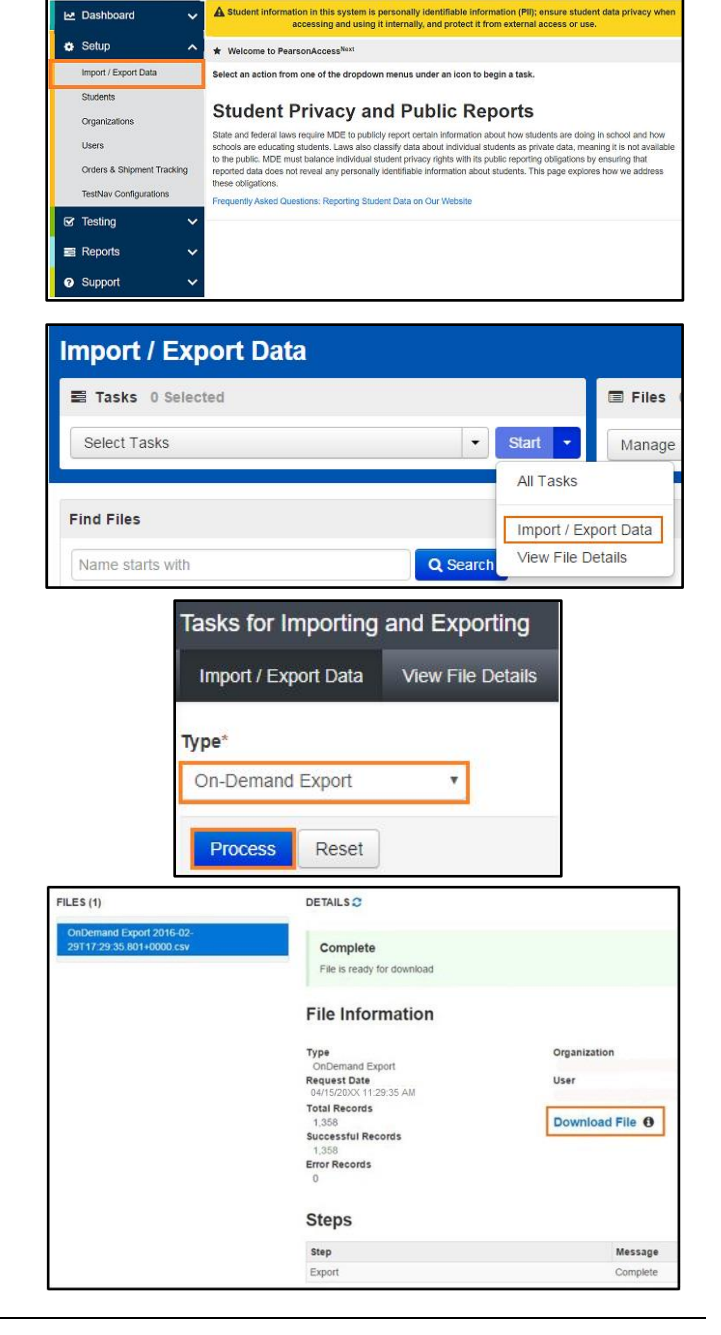

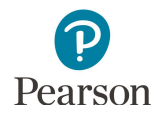

# MCA On-Demand Export File Layout

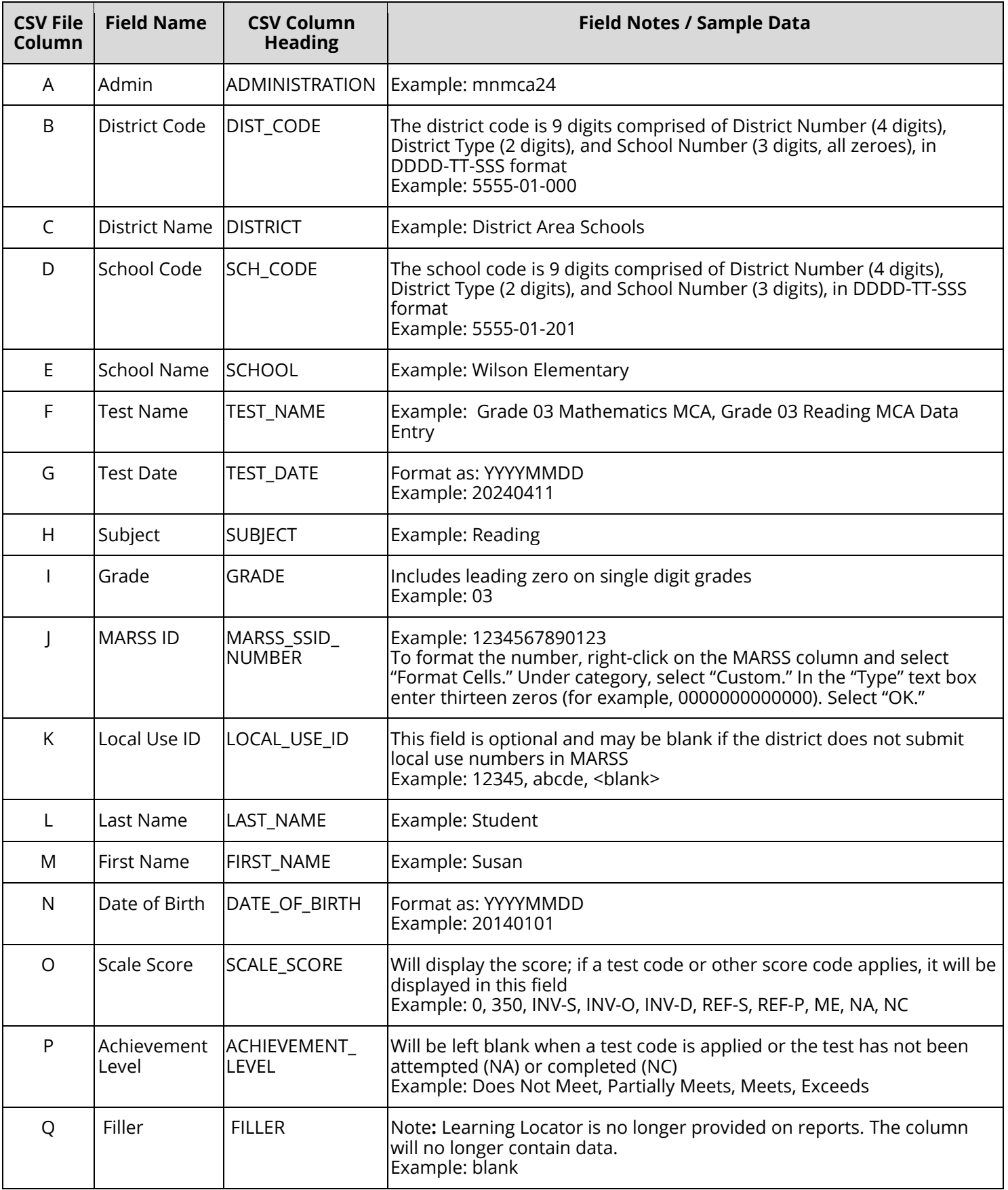

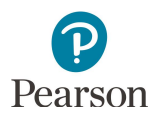

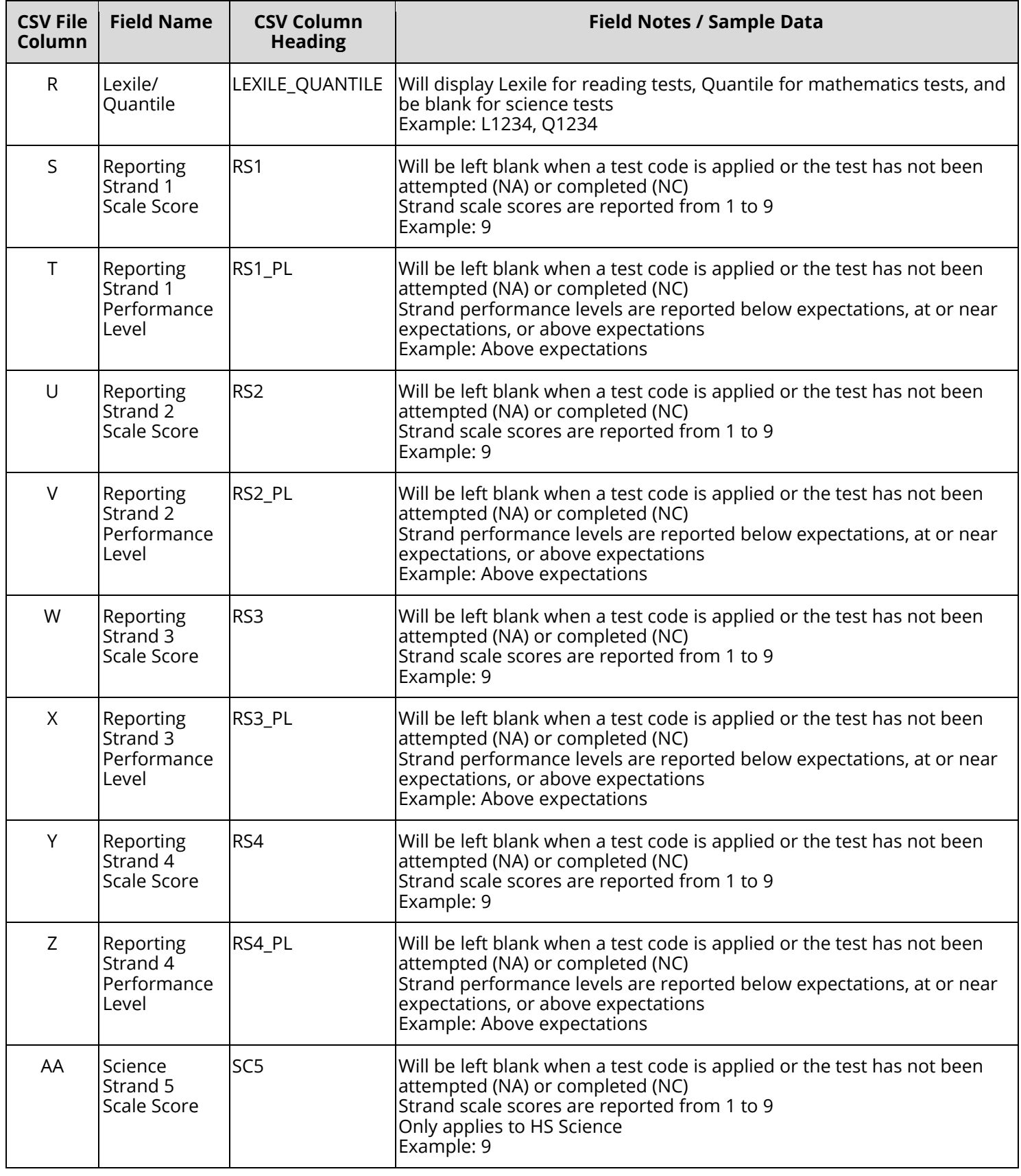

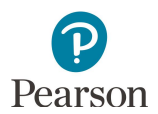

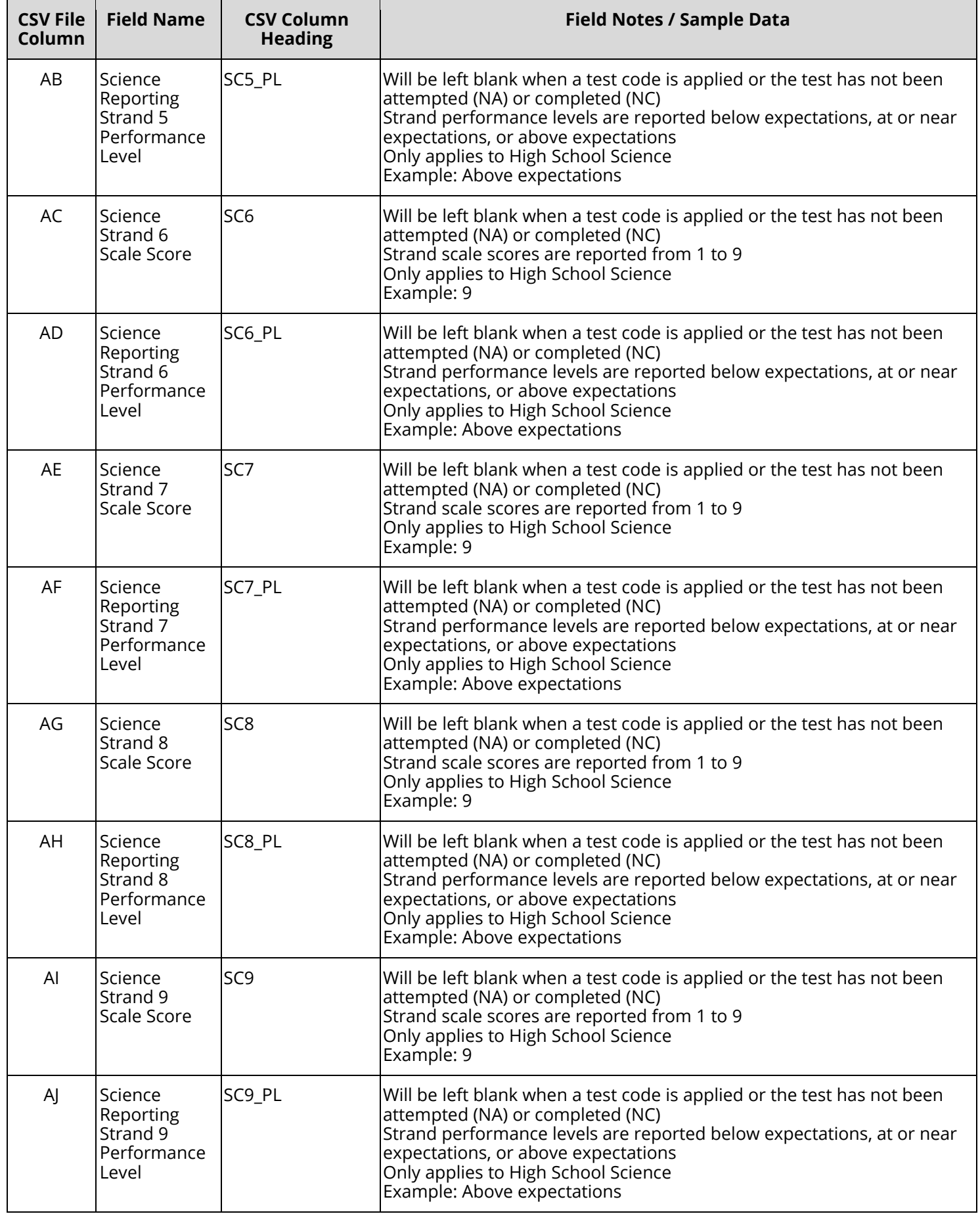

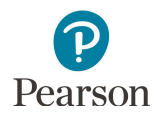

### MTAS On-Demand Export File Layout

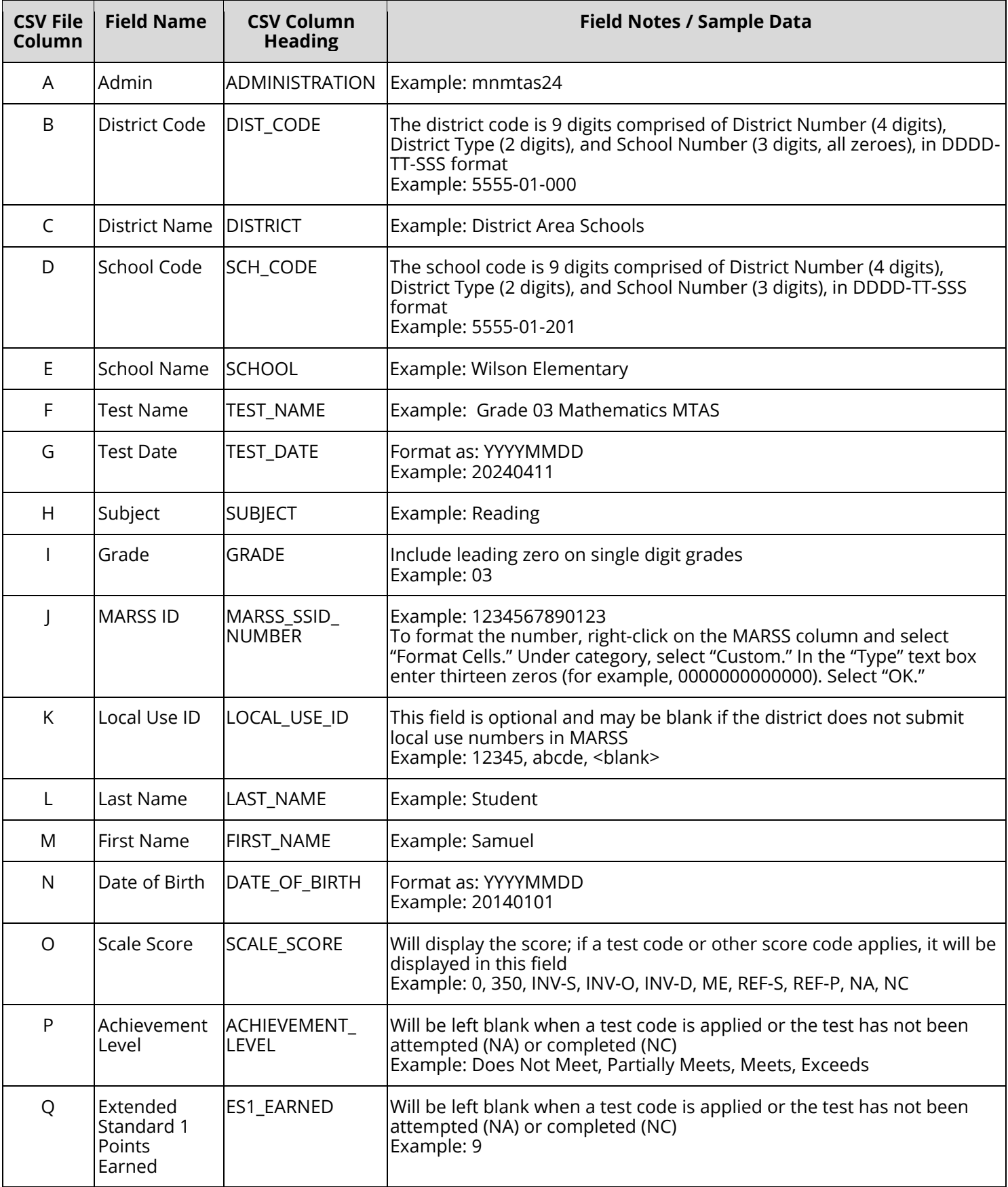

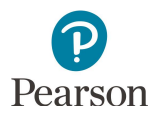

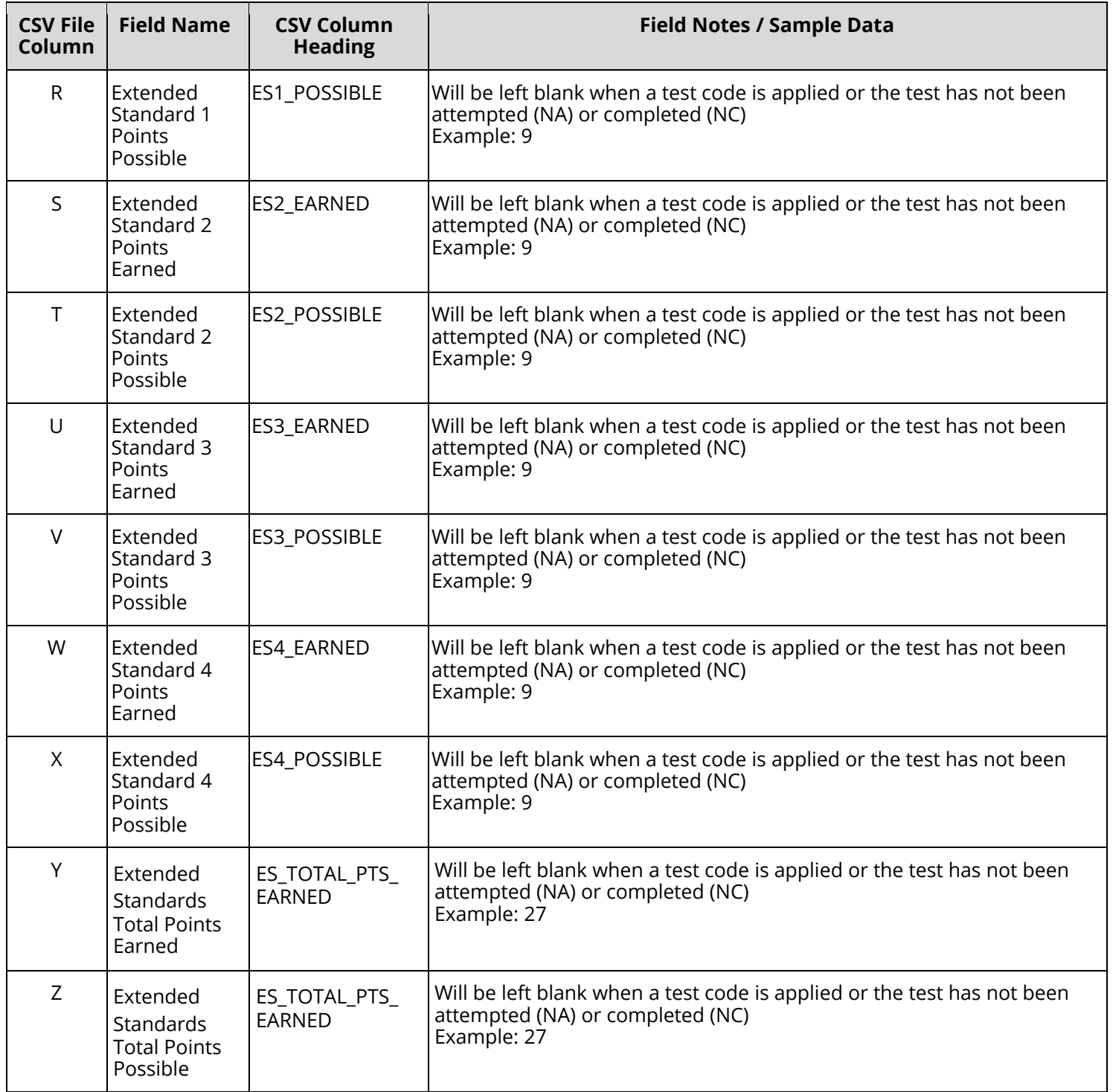

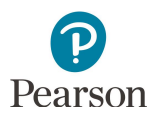

#### MCA On-Demand Strands and Substrands

The tables below present the strand/substrand information included in On-Demand Reports for MCA.

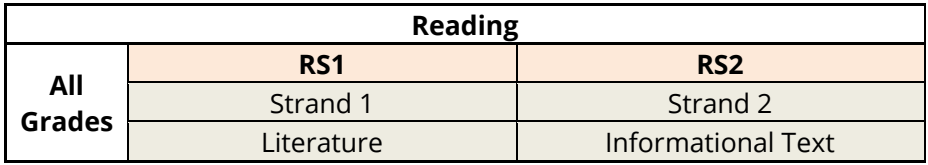

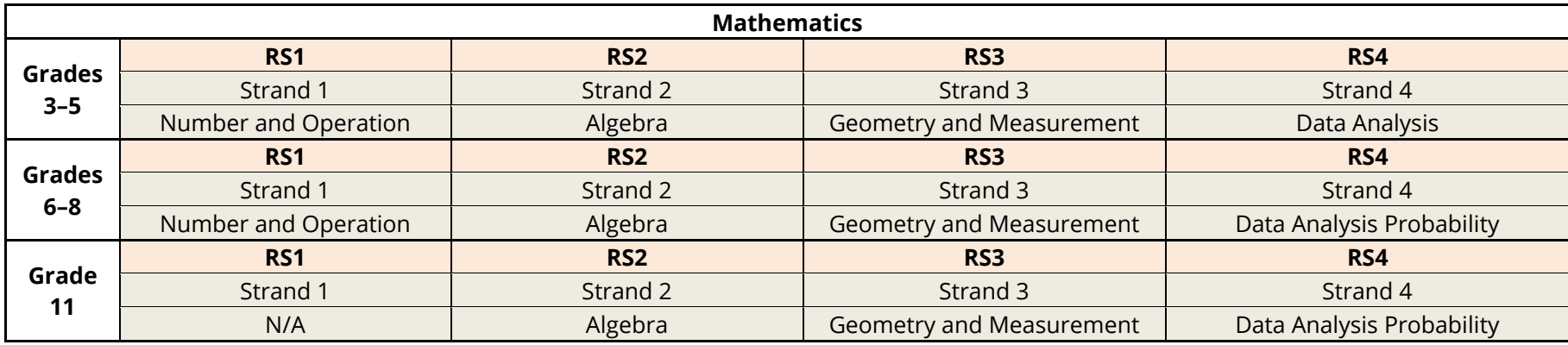

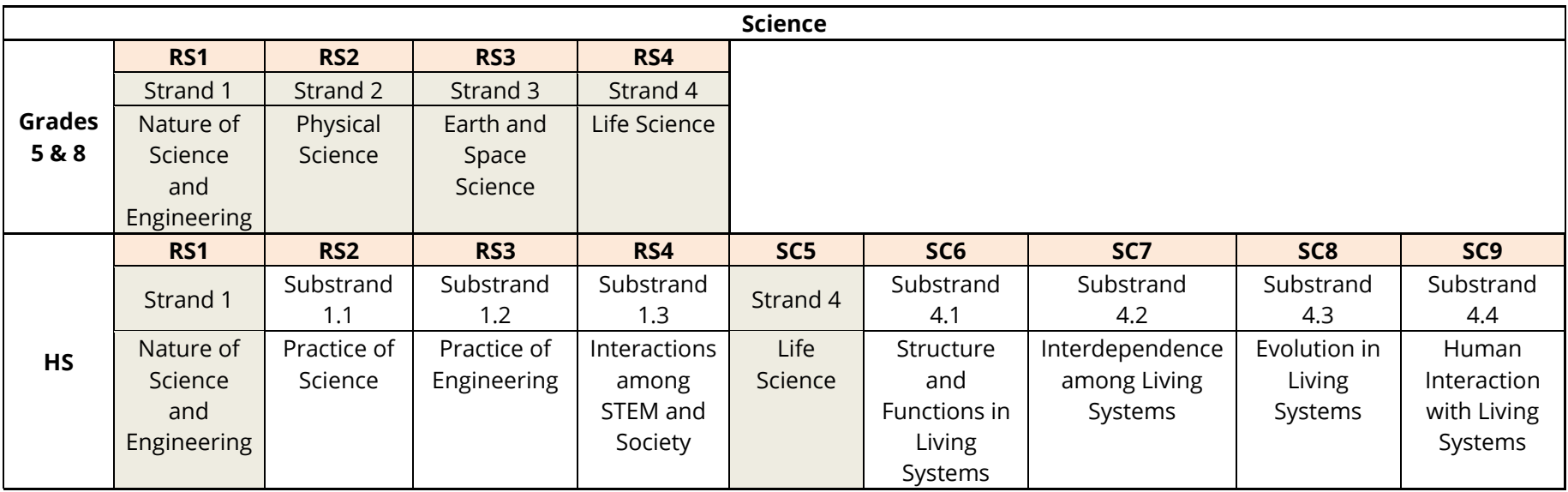

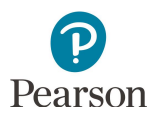

### MTAS On-Demand Extended Standards

The tables below present the extended standard information included in On-Demand Reports for MTAS.

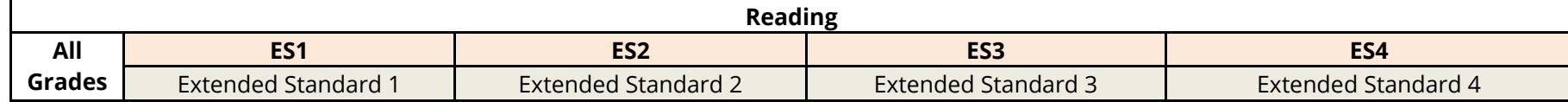

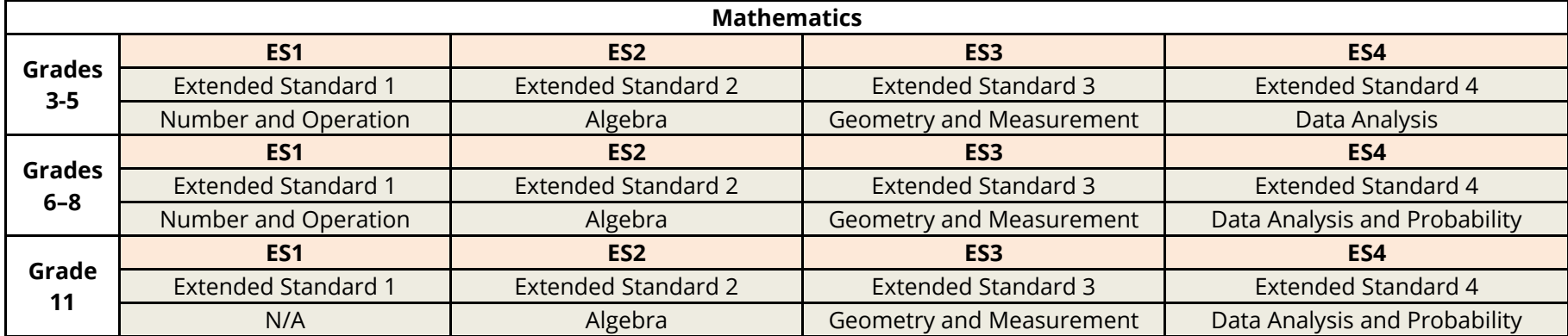

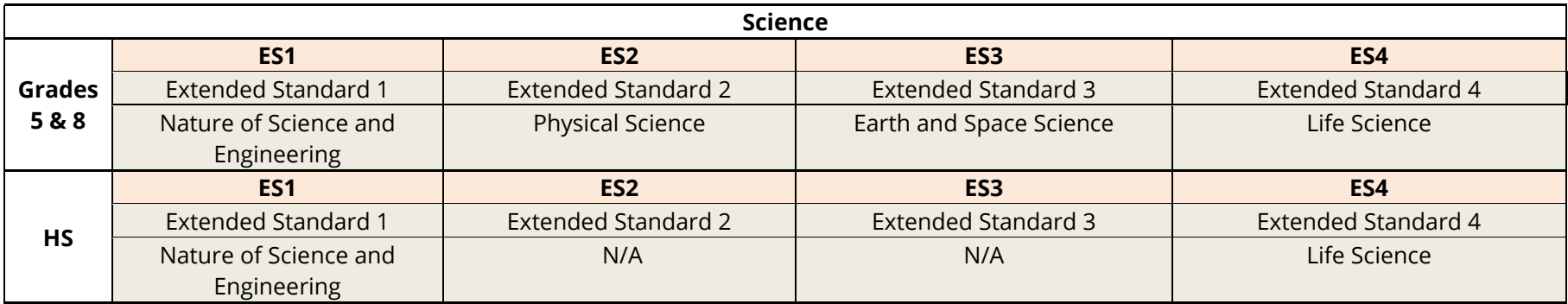